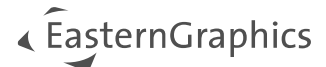

# Catalog Image Generator - Handleiding voor de pCon.planner plugin

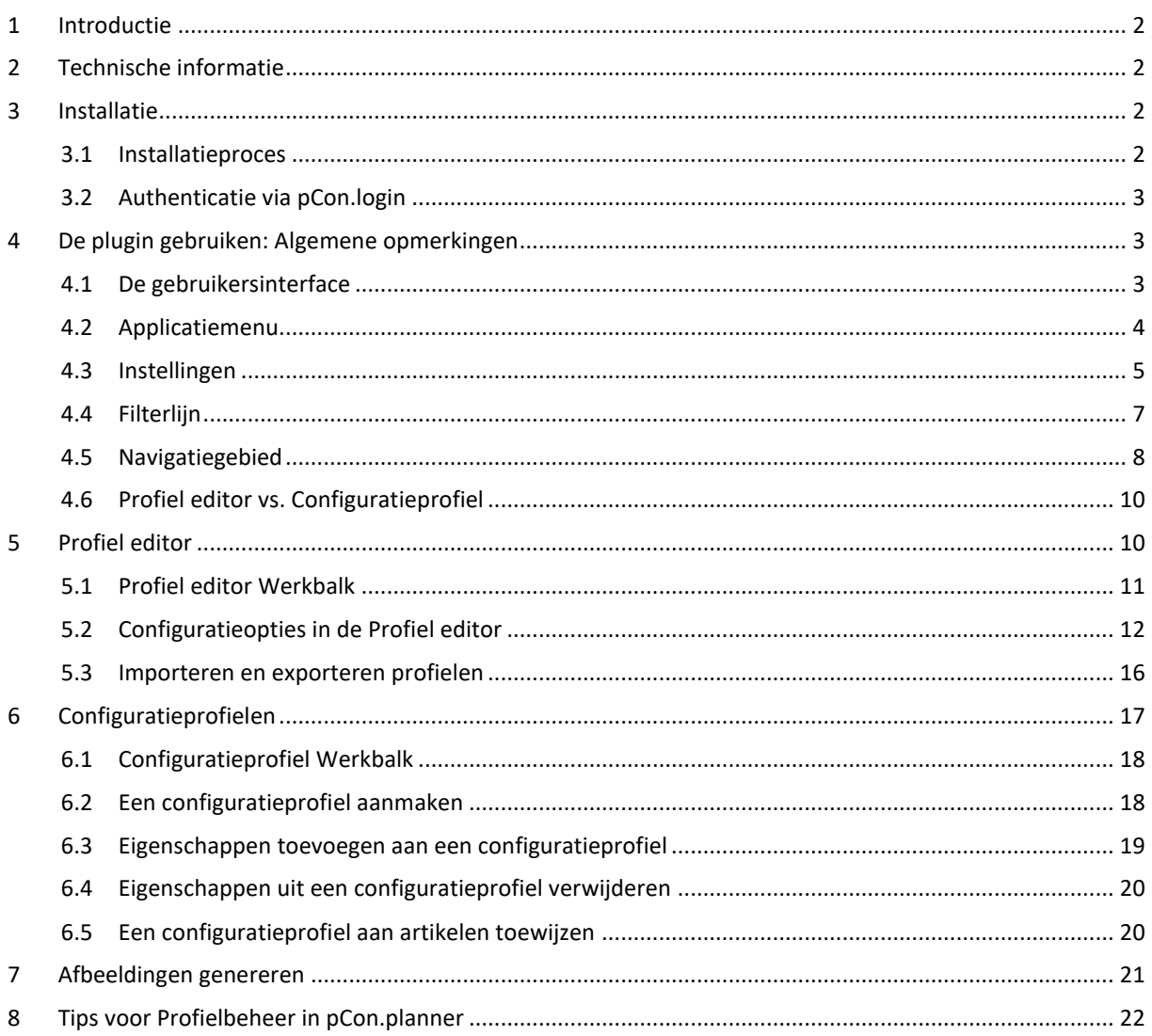

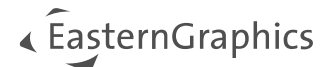

# <span id="page-1-0"></span>**1 Introductie**

Met de Catalog Image Generator plugin kunt u snel en eenvoudig automatisch professionele artikelafbeeldingen maken. De plugin biedt hiervoor vier standaardprofielen met voorinstellingen.

- Het standaardprofiel *Verborgen lijnen - Orthografisch* geeft alleen de randen weer die zich in het gezichtsveld van de waarnemer bevinden.
- Het profiel *Realistisch - Perspectief* richt zich voornamelijk op de weergave van texturen en kleuren in hoge kwaliteit.
- *Fotorealistisch - Perspectief* biedt fotorealistische afbeeldingen van de hoogste kwaliteit, gerenderd door middel van de OSPRay renderer die geïntegreerd is in pCon.planner. Dit profiel richt zich ook op de weergave van texturen en kleuren en voegt realistische schaduwen toe aan de afbeeldingen.
- Het profiel *Fotorealistisch - Variabel* aspect ratio genereert ook fotorealistische afbeeldingen van hoge kwaliteit door de lengte van de langste rand van de afbeelding op te geven.

Voor de professionele creatie van afbeeldingen biedt de Catalog Image Generator ook een breed scala aan extra instellingen, die hieronder worden beschreven.

# <span id="page-1-1"></span>**2 Technische informatie**

**Let op:** De plugin werkt met pCon.planner 8.9 PRO of een nieuwere versie van pCon.planner PRO.

De systeemvereisten voor de pCon.planner zijn te vinden onder de volgende link: [https://docs.pcon-solutions.com/pCon/planner/8.9/pCon.planner\\_8.9\\_System\\_Requirements\\_en.pdf](https://docs.pcon-solutions.com/pCon/planner/8.9/pCon.planner_8.9_System_Requirements_en.pdf)

# <span id="page-1-2"></span>**3 Installatie**

## <span id="page-1-3"></span>**3.1 Installatieproces**

Ga als volgt te werk om de plugin te installeren:

- 1. Download het ZIP-pakket van de plugin van EasternGraphics.
- 2. Pak het pakket uit.
- 3. Start het installatiebestand in het pakket Catalog Image Generator. Houd er rekening mee dat u administratorrechten nodig hebt voor de installatie.
- 4. De volgende keer dat pCon.planner PRO wordt gestart en de gebruiker is ingelogd in pCon.login via de pCon.planner, verschijnt de *Catalogus Image Generator* plugin in de werkbalk *OFML Toolbox* op het lint, klaar voor gebruik.

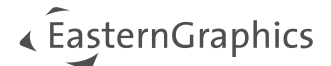

## <span id="page-2-0"></span>**3.2 Authenticatie via pCon.login**

Om de plugin te gebruiken heeft u een aparte licentie nodig. Licenties voor de plugin en toegang tot uw fabrikantencatalogi worden geleverd via pCon.login.

Om de plugin te draaien, moet u inloggen op pCon.login via de inlogknop ( •) in de rechterbovenhoek van pCon.planner.

De licentie kan worden besteld via info@easterngraphics.nl. De licentie moet worden toegewezen aan uw pCon.login organisatie en aan de groep gebruikers van de Catalog Image Generator binnen de organisatie.

Meer informatie op pCon.login: <https://login.pcon-solutions.com/nl/help>

# <span id="page-2-1"></span>**4 De plugin gebruiken: Algemene opmerkingen**

## <span id="page-2-2"></span>**4.1 De gebruikersinterface**

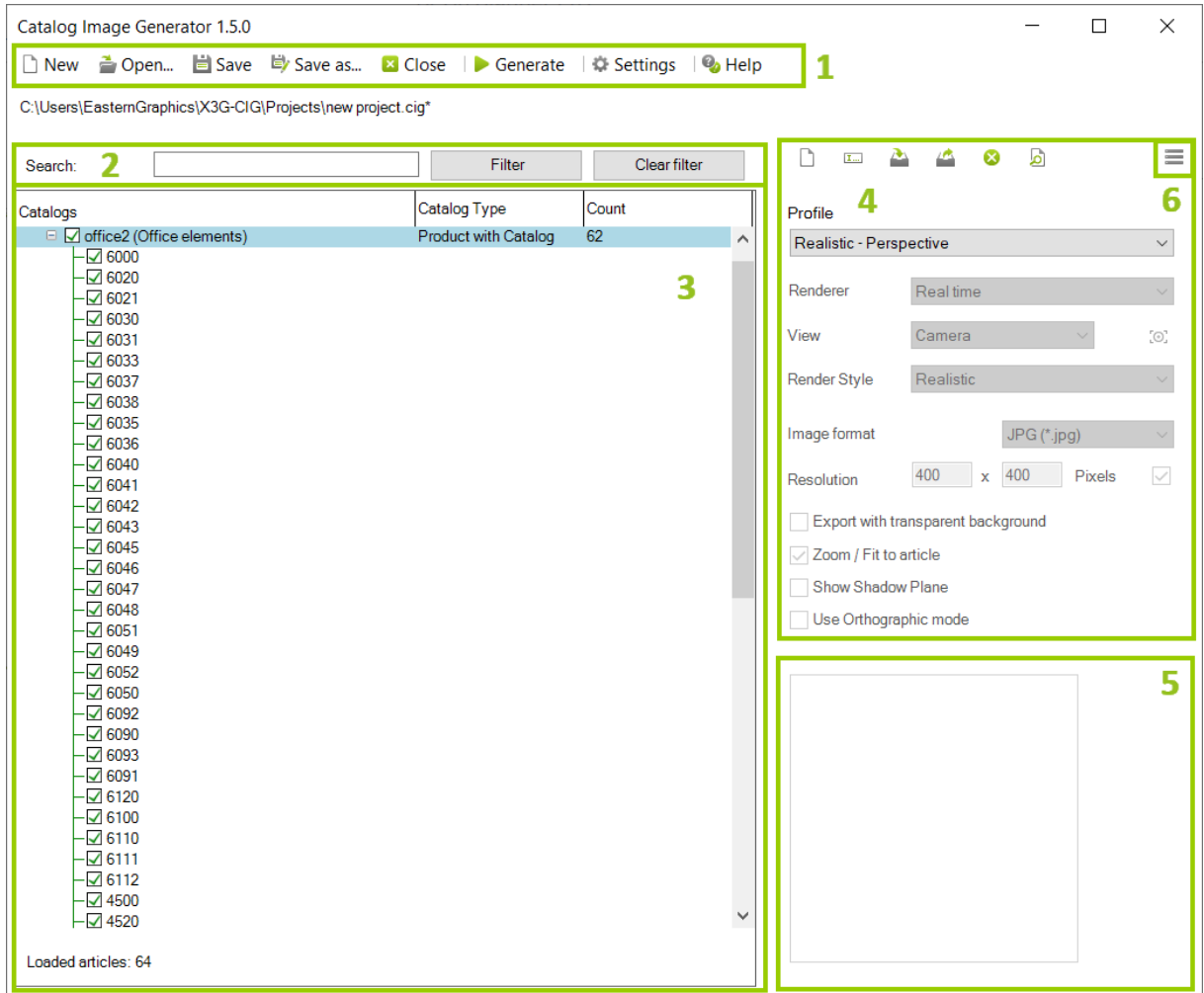

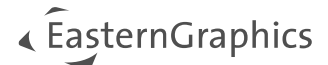

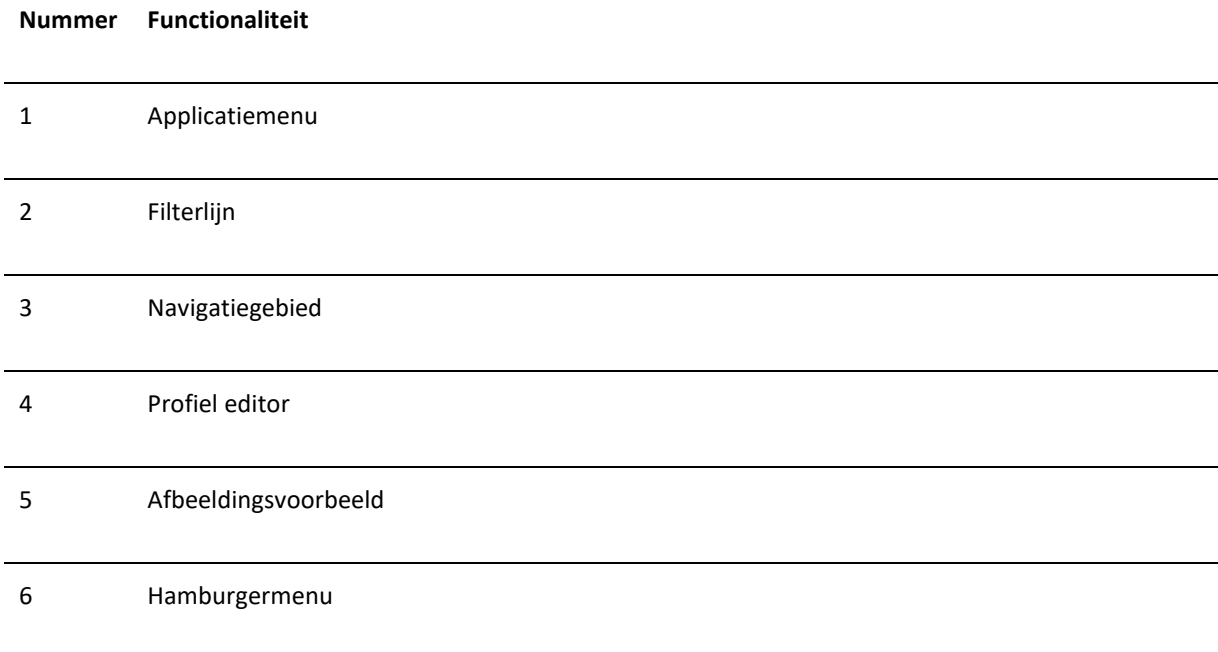

## <span id="page-3-0"></span>**4.2 Applicatiemenu**

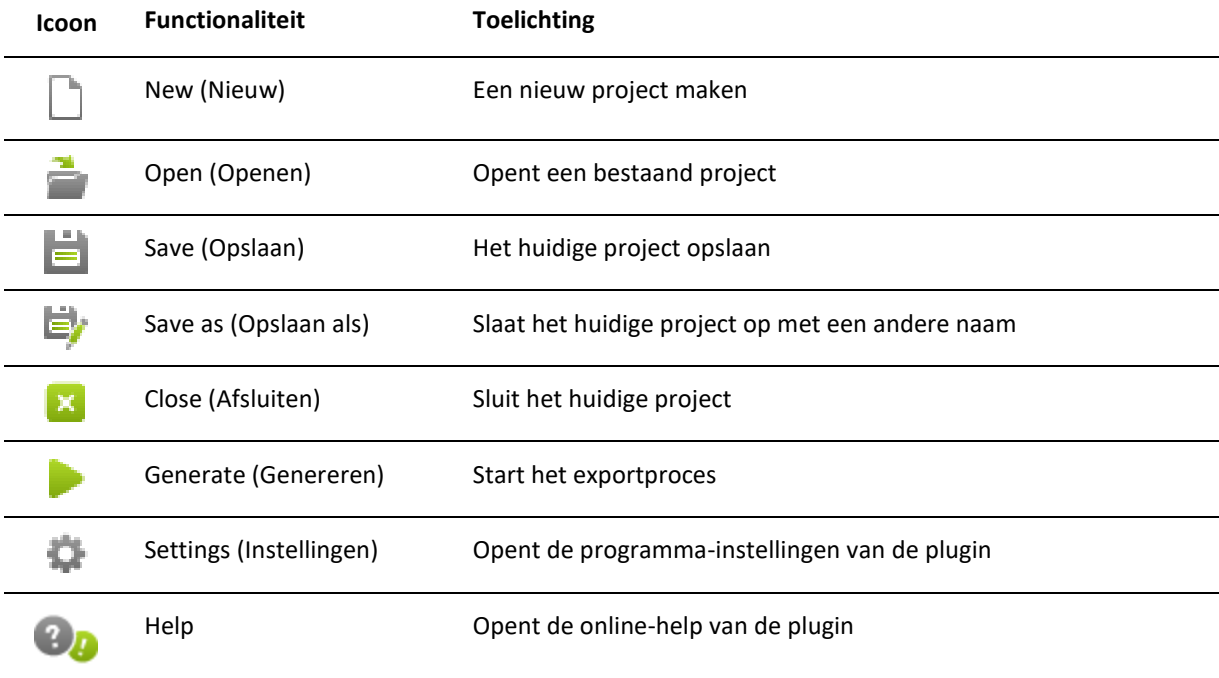

In de programma-instellingen wordt een pad gedefinieerd waarin de afbeeldingen na het genereren automatisch worden opgeslagen. Het aanmaken van de afbeeldingen kan op elk moment worden afgebroken door op de *Stop*knop te klikken in het voortgangsvenster van het renderproces.

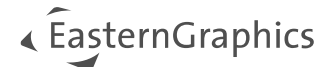

## <span id="page-4-0"></span>**4.3 Instellingen**

Het menu-item *Settings (Instellingen)* opent de aparte instellingendialoog voor de plugin. Hier kunt u algemene instellingen voor uw projecten definiëren.

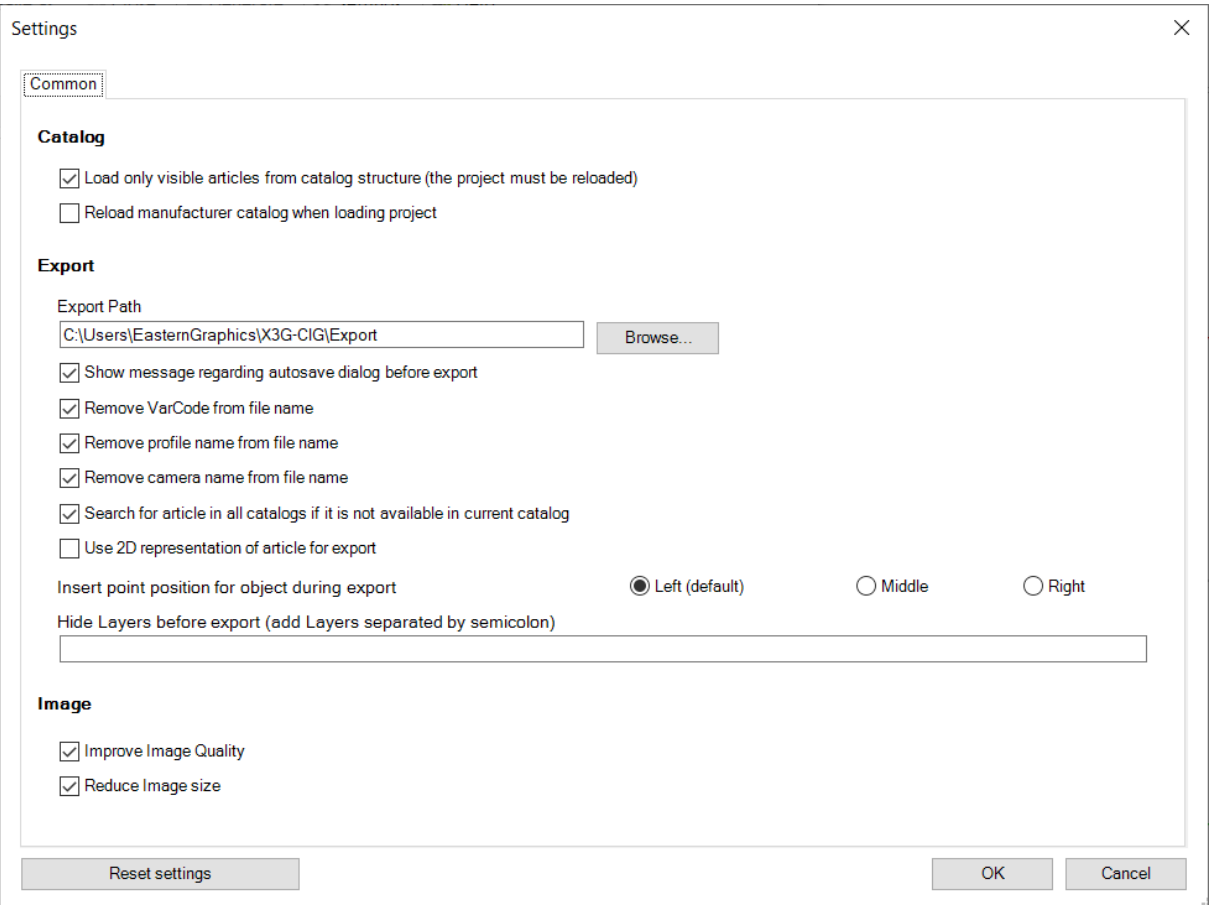

In het dialoogvenster kunt u aangeven of alleen de zichtbare artikelen uit de catalogusstructuur moeten worden geladen of alle artikelen die zijn opgeslagen in de catalogus.

Bovendien kunt u hier aangeven of een fabrikantcatalogus altijd opnieuw moet worden geladen bij het laden van een profiel. Op deze manier kan er altijd een vergelijking worden gemaakt met de geïnstalleerde gegevens.

Bovendien kan het exportpad voor de gegenereerde artikelafbeeldingen worden gedefinieerd via het dialoogvenster van de instelling.

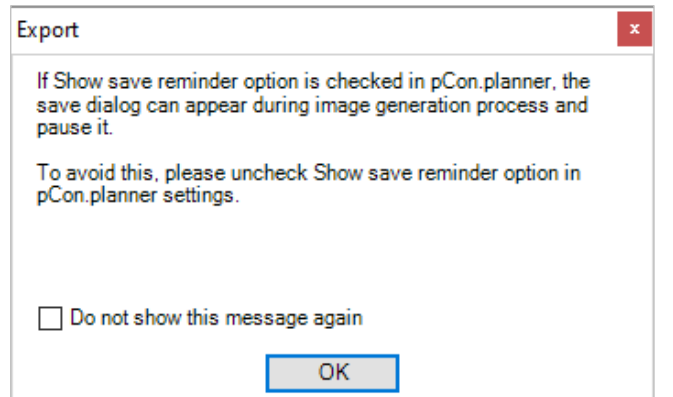

Met de instelling *Toon bericht met betrekking tot Autosave dialoogvenster vóór exporteren* kunt u bepalen of de berichttekst automatisch moet worden weergegeven vóór elke export.

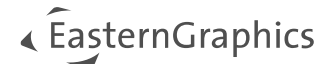

#### **Instellingen bestandsnaam**

De selectievakjes:

- Verwijder VarCode uit bestandsnaam
- Profielnaam uit bestandsnaam verwijderen
- Cameranaam uit bestandsnaam verwijderen

zijn middelen om de namen van de afbeeldingsbestanden aan te passen. Als alle selectievakjes actief zijn, bestaat de bestandsnaam alleen uit de artikelnaam.

#### **Zoek naar artikel in alle catalogi als het niet beschikbaar is in de huidige catalogus**

Als dit vakje is aangevinkt, wordt het artikel gezocht in alle catalogi van de fabrikant voor zover het niet beschikbaar is in de huidige geselecteerde catalogus.

#### **Gebruik 2D weergave van artikel voor export**

Activeer dit vakje om de 2D-weergave van de artikelen te exporteren naar afbeeldingen. Als dit vakje niet is aangevinkt, worden afbeeldingen van de 3D-weergave van de artikelen gegenereerd.

#### **Puntpositie invoegen voor object tijdens exporteren**

Wordt gebruikt om de positie van het invoegpunt voor het exporteren te definiëren: *Links* (standaard ingesteld), *Midden* of *Rechts*.

#### **Lagen verbergen voor exporteren**

Voer hier alle lagen in die verborgen moeten worden voor het exporteren. Gebruik een puntkomma om de laagnamen te scheiden.

#### **Afbeeldingsinstellingen**

Als *Beeldkwaliteit verbeteren* is aangevinkt, zal de kwaliteit van de resulterende afbeeldingen verbeteren.

Als *Afbeeldingsgrootte verkleinen* is aangevinkt, wordt de bestandsgrootte van de resulterende afbeeldingsbestanden verkleind.

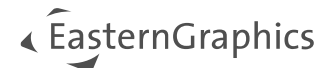

## <span id="page-6-0"></span>**4.4 Filterlijn**

De filterregel wordt gebruikt om te zoeken naar artikelnummers en product- of catalogusnamen binnen het huidige project. Typ een deel van een artikelnummer of productnaam/serie in om een lijst met resultaten te krijgen in het navigatiegebied.

Om het filter te resetten en alle artikelen voor de geselecteerde fabrikant weer te geven, klik je op de knop *Filter wissen*.

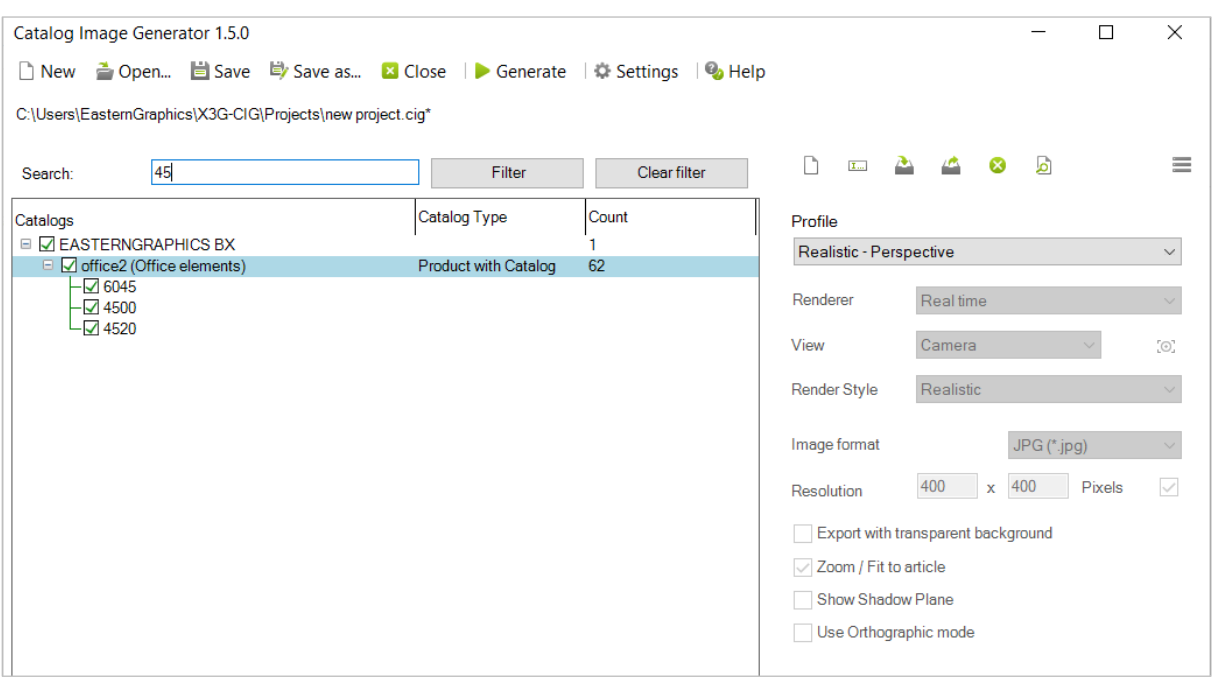

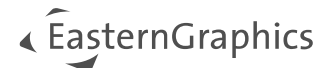

## <span id="page-7-0"></span>**4.5 Navigatiegebied**

Nadat u op *Nieuw* heeft geklikt om een nieuw project te maken in de Catalogus Image Generator, verschijnt het dialoogvenster *Projecttype selecteren*. Hier kiest u of u een lokaal opgeslagen OBX-bestand wilt laden of de OFML-catalogus van een fabrikant wilt openen.

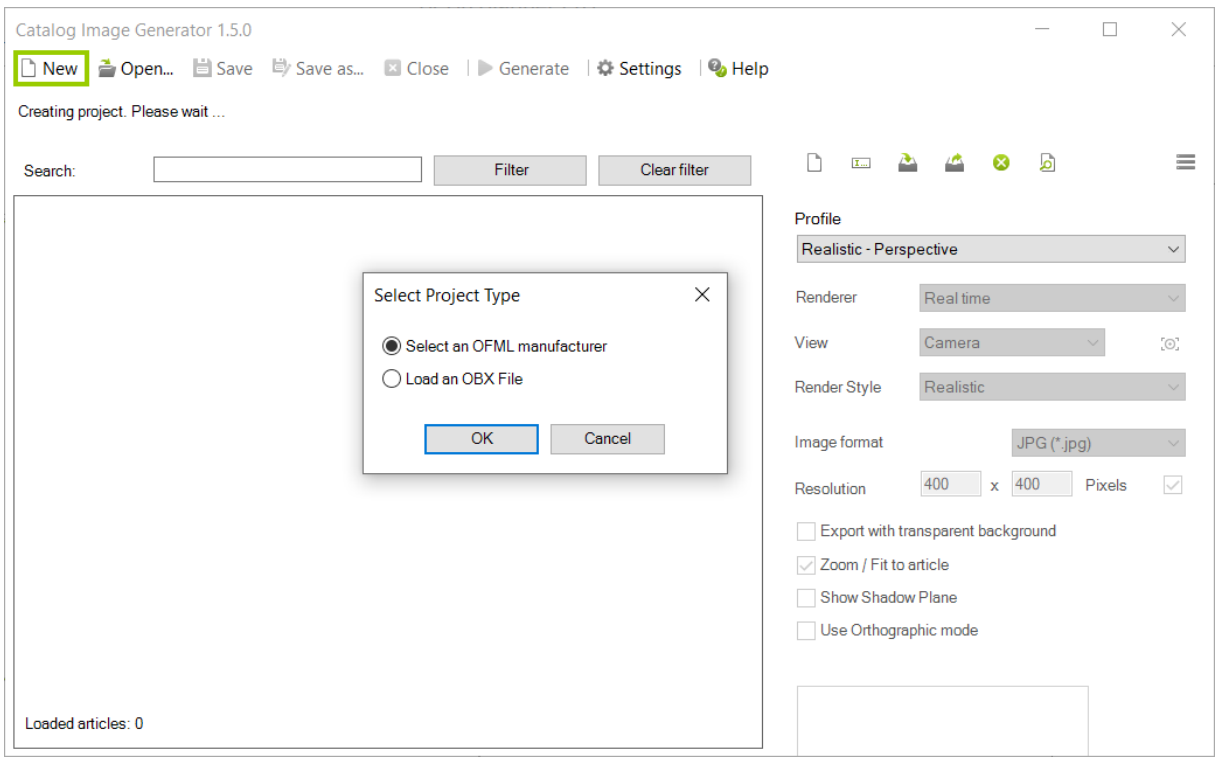

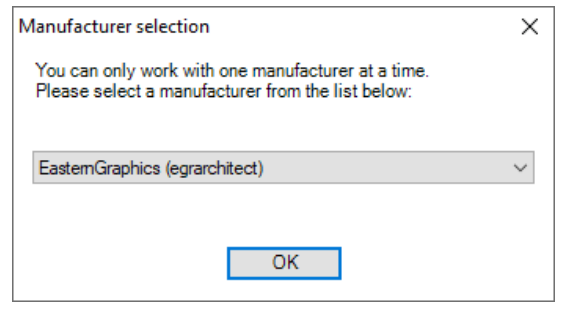

Als u de optie *Selecteer een OFML-fabrikant* bevestigt door op OK te klikken, wordt het dialoogvenster *Fabrikantselectie* geopend. Selecteer de gewenste fabrikant uit de bestaande lijst. Nadat u de selectie heeft bevestigd door op *OK* te klikken, wordt de fabrikant met zijn series en artikelen weergegeven in het navigatiegebied.

Het navigatiegebied toont informatie over catalogi, catalogustype, hoeveelheid, gebruikt profiel en distributieregio voor de items.

Profielen kunnen worden toegewezen aan de hele fabrikant, maar ook aan individuele fabrikantenseries of zelfs aan een enkel artikel.

Hiervoor selecteert u de fabrikantvermelding in het navigatiegebied met een muisklik en stelt u het bijbehorende profiel in via de *Profieleigenschap* in de *Profiel editor*. Een profiel dat op deze manier is toegewezen, wordt dan ingesteld voor de hele fabrikantencatalogus en overgenomen in de kolom *Profiel* van het navigatiegebied.

Als u het profiel alleen voor één serie of artikel wilt wijzigen, is de procedure hetzelfde. U hoeft alleen maar de gewenste serie of het gewenste artikel te selecteren door erop te klikken in het navigatiegebied.

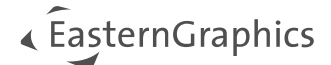

**Opmerking:** Als er verschillende profielen zijn ingesteld binnen een fabrikantcatalogus of een fabrikantenserie, kan dit worden herkend aan de items \*VARIOUS\* in de kolom Profiles.

Om meerdere catalogi of artikelen tegelijk te selecteren, houdt u tijdens het selecteren de **Ctrl**-toets ingedrukt als u met de muis klikt. De aanpassing heeft dan effect op alle items die op deze manier gemarkeerd zijn. Met de **Shift**-toets kunt u een selectiebereik markeren waarop alle aanpassingen achteraf van kracht moeten zijn.

Door rechts te klikken op een individueel artikel is het mogelijk om het artikel over te brengen naar de pCon.planner en vervolgens de weergave in het actieve zichtvenster van de pCon.planner aan te passen en verdere instellingen te maken.

Het voorbeeld van een individueel artikel kan worden weergegeven door te dubbelklikken op het gewenste artikel in het navigatiegebied.

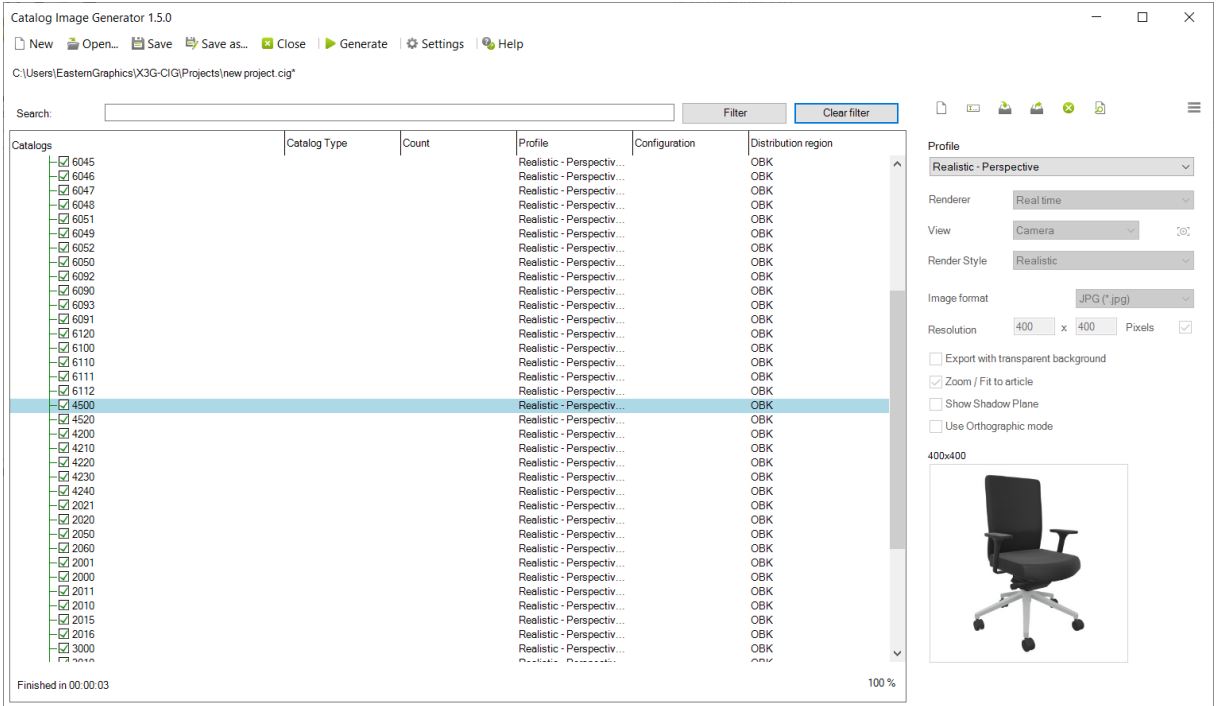

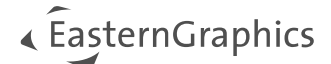

## <span id="page-9-0"></span>**4.6 Profiel editor vs. Configuratieprofiel**

Via het hamburgermenu kunt u overschakelen van de *Profiel editor* weergave naar het *Configuratieprofiel*.

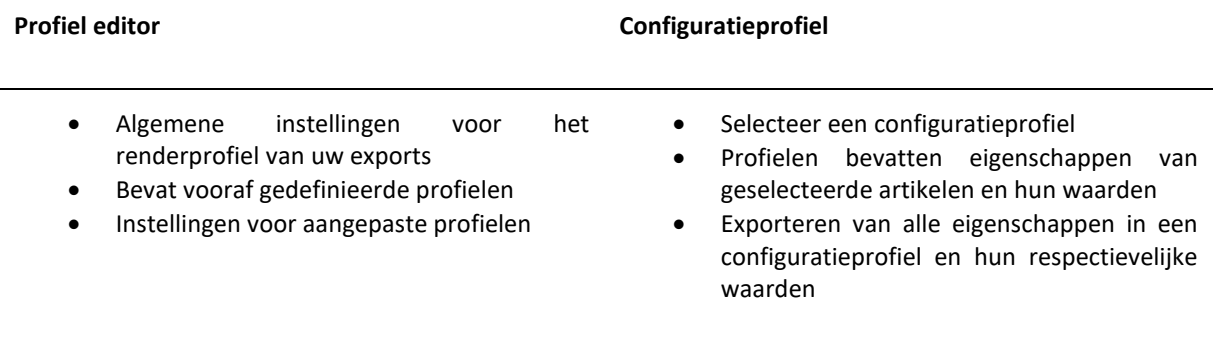

## <span id="page-9-1"></span>**5 Profiel editor**

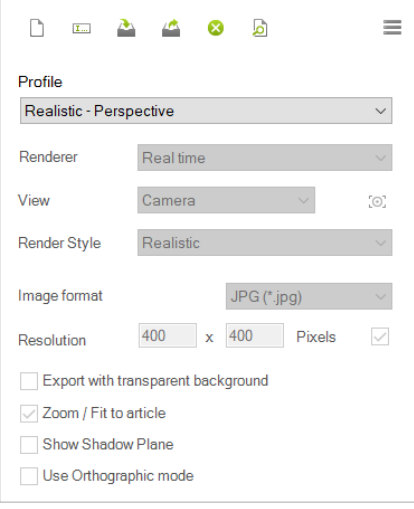

In de *Profiel* editor kunt u talloze aanpassingen maken aan het geselecteerde profiel.

Standaard biedt de Catalogus Image Generator vier voorgedefinieerde profielen: *Realistisch - Perspectief, Verborgen lijnen - Orthografisch, Fotorealistisch - Perspectief en Fotorealistisch - Variabele beeldverhouding*. Deze standaardprofielen kunnen niet worden bewerkt.

Natuurlijk is het ook mogelijk om uw eigen nieuwe profielen te maken en ze individueel aan te passen. Uw eigen profielen zijn gebaseerd op de specificaties van een van de standaardprofielen. Om de instellingen van een standaardprofiel te gebruiken voor uw individuele profiel, selecteert u het profiel in het vervolgkeuzemenu Profiel en klik je vervolgens op het pictogram *Nieuw profiel*.

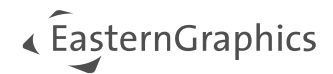

## <span id="page-10-0"></span>**5.1 Profiel editor Werkbalk**

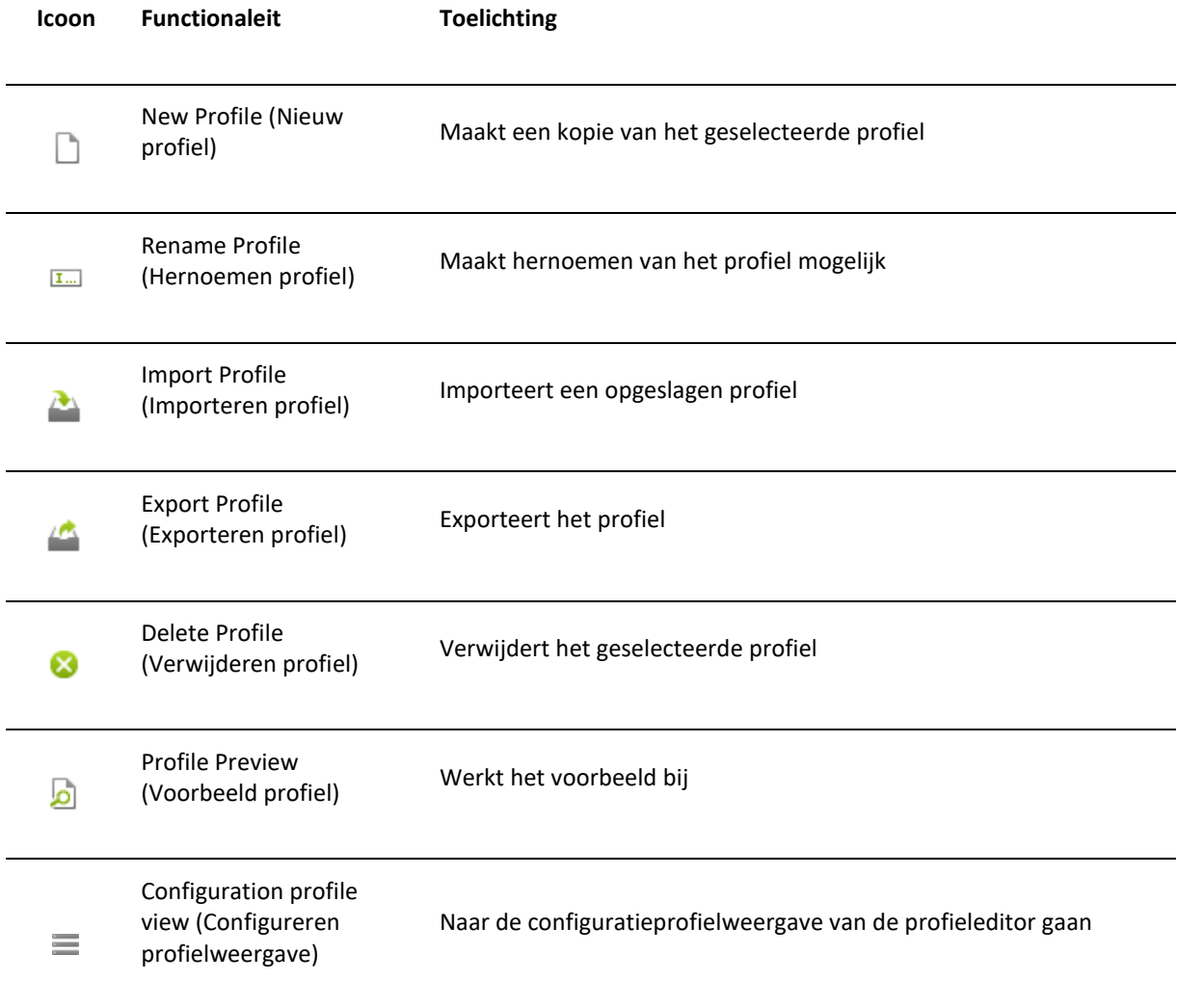

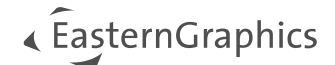

## <span id="page-11-0"></span>**5.2 Configuratieopties in de Profiel editor**

#### **Configuratieoptie** *Profiel*

**Let op:** Om een profiel met artikelen of complete catalogi te gebruiken in uw huidige project, moet u eerst de artikelen/catalogi selecteren.

Gebruik de optie *Profiel*-configuratie om het huidige profiel in te stellen voor de selectie in het navigatiegebied. Hier kunt u wisselen tussen de standaardprofielen en uw eigen profielen.

Zo wijst u een profiel toe aan uw artikelen of catalogi:

- 1. Selecteer een catalogus of artikelen door op de respectievelijke items in het navigatiegebied te klikken. Om meerdere artikelen te selecteren houdt u de **Ctrl**-toets ingedrukt terwijl u op alle items klikt. De catalogi/artikelen worden blauw gemarkeerd.
- 2. Open in de *Profiel* editor het vervolgkeuzemenu *Profiel* en selecteer het profiel dat je wilt toewijzen uit de profiellijst. Je kunt ook op het pictogram *Nieuw profiel* klikken om een nieuw profiel te maken.
- 3. Dit profiel wordt automatisch toegewezen aan de selectie. De naam van het toegewezen profiel is zichtbaar in het navigatiegebied, kolom *Profiel*.

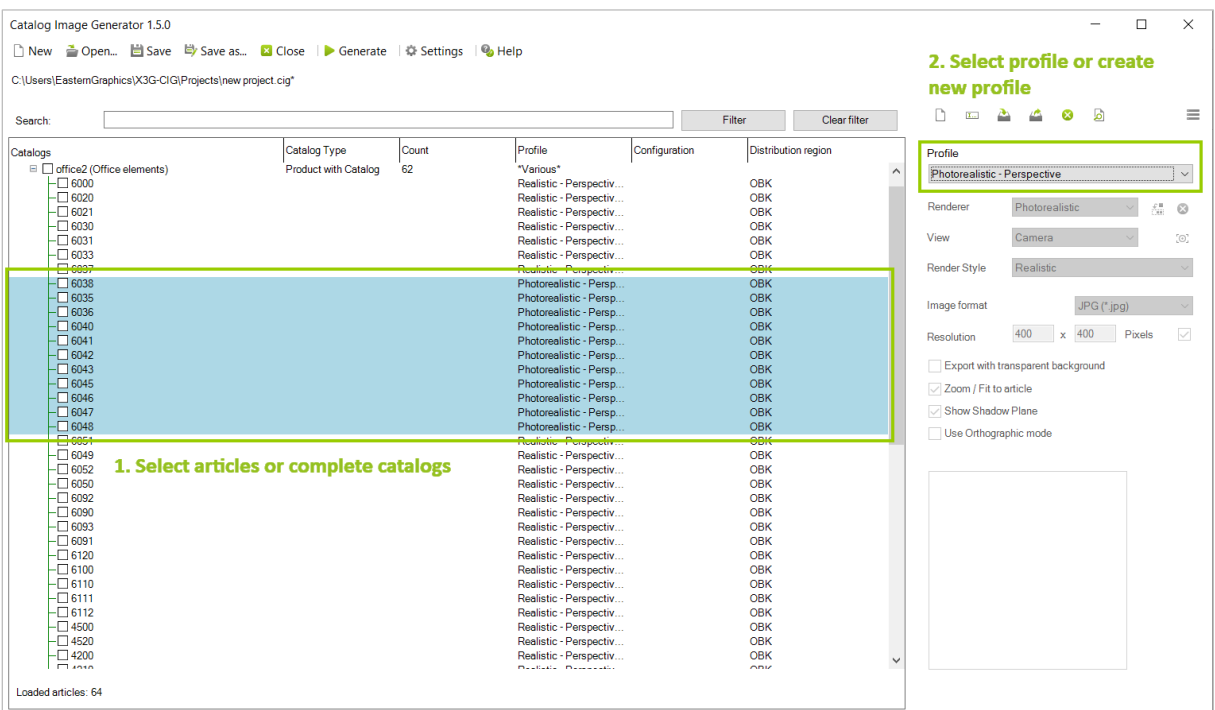

**Let op:** Profielen die zijn aangemaakt nadat een project is geopend, zijn standaard alleen beschikbaar binnen dit project. Als u zo'n aangemaakt profiel voor een ander project wilt gebruiken, moet u het exporteren. Globaal aangemaakte profielen zijn profielen die zijn aangemaakt terwijl er geen project actief is. Ze zijn standaard niet beschikbaar in een project en worden niet automatisch opgeslagen in het project. Om een dergelijk profiel in één project te gebruiken, importeert u dit profiel in het gewenste project.

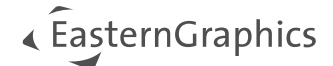

#### **Configuratieoptie** *Renderer*

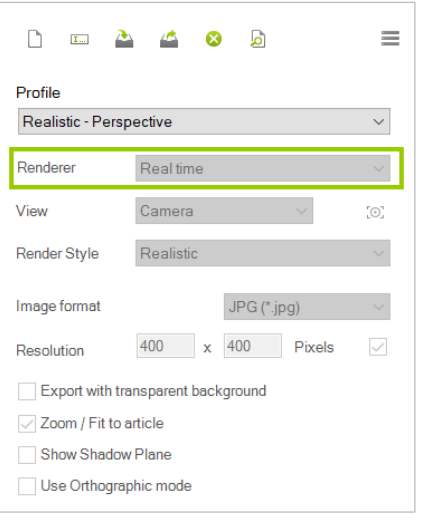

Voor het maken van de artikelafbeeldingen zijn de rendertypes *Real-time* en *Fotorealistisch* beschikbaar. Voor de standaardprofielen wordt de renderer automatisch ingesteld volgens het profieltype en kan deze niet worden gewijzigd.

Voor aangepaste profielen kunt u met de optie *Renderer* vrij kiezen tussen de renderer *Real-time* en *Fotorealistisch*.

Wanneer *Fotorealistisch* is ingesteld als renderer, is het mogelijk om de huidige tekening en de OSPRay-instellingen toe te wijzen als sjabloon voor het profiel.

#### **Configuratieoptie** *View (Weergave)*

De optie *Weergave*configuratie biedt de standaardweergaven *Voor*, *Links*, *Rechts*, *Boven*, *Zuidoost* en *Zuidwest*. De optie *Camera* is een vooraf gedefinieerde cameraweergave.

Extra camera's kunnen worden ingesteld in de huidige pCon.planner-tekening (tabblad *Aanzicht*, knop Camera). Ze zijn zichtbaar in het vervolgkeuzemenu *Weergave* onder hun naam en worden samen met het project opgeslagen.

Uw individuele camera's worden aangepast aan het artikel door een artikel in uw tekening in te voegen:

- 1. Selecteer een artikel in het *navigatiegebied*.
- 2. Open het contextmenu door met de rechtermuisknop te klikken.
- 3. Klik op *Artikel invoegen*.
- 4. Open het tabblad *Aanzicht* van pCon.planner.
- 5. Klik op *Camera*.
- 6. Plaats de *Camera* in uw tekening en pas deze aan ten opzichte van het artikel.

Houd er rekening mee dat camera's die zijn opgeslagen met een project opnieuw worden geïmporteerd naar de planning wanneer het project opnieuw wordt geopend, waardoor de camera's die momenteel in de tekening zijn geplaatst, worden overschreven.

**Let op:** Het artikel mag niet geroteerd worden in de pCon.planner, het artikel moet uitgelijnd blijven met de coördinaatoorsprong! Het artikel kan op elk moment worden verplaatst.

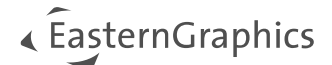

#### **Configuratieoptie** *Renderstijl*

Voor de renderer *Real-time* zijn de bekende weergavemodi uit de pCon.planner beschikbaar:

- *Draadmodel*
- *Verborgen lijnen*
- *Gekleurd*
- *Textuur*
- *Schaduw*
- *Realistisch*

Daarnaast kunt u in pCon.planner ook uw eigen weergavemodi maken met behulp van renderstijlen.

In pCon.planner kunt u uw eigen weergavemodi maken (tabblad *Aanzicht* -> *Renderstijlen*) door bijvoorbeeld lijndiktes, contrast of omgevingsocclusie te veranderen. Deze renderstijlen kunnen, net als de voorgedefinieerde modi, worden toegewezen aan elk zichtvenster in pCon.planner en worden geselecteerd in de *Catalog Image Generator*.

Meer details over het maken van uw eigen renderstijlen kunt u vinden in onze pCon.planner Online-Help onder de volgende links:

- **Renderstijlen**
- **[Maak uw eigen renderstijlen](https://help.pcon-planner.com/en/2015/02/02/pcon-planner-7-how-to-use-render-styles/)**

#### **Configuratieoptie** *Afbeeldingstype*

Met de optie *Afbeeldingstype* kunt u selecteren in welk afbeeldingsformaat uw gegenereerde afbeeldingen moeten worden opgeslagen. De beschikbare formaten zijn JPG en PNG.

*Opmerking: Voor de standaardprofielen is alleen het JPG-formaat beschikbaar om op te slaan.*

#### **Configuratieoptie** *Resolution*

Met de configuratieoptie *Resolutie* kunt u de afbeeldingsresolutie definiëren voor uw gegenereerde afbeeldingen.

- Vooraf ingestelde resolutie voor *Realistisch - Perspectief, Verborgen lijn - Orthografisch en Fotorealistisch - Perspectief*: 400x400 pixels.
- Vooraf ingestelde resolutie voor *Fotorealistisch - Variabele beeldverhouding*: 2000 pixels (langste rand).

Als u een andere resolutie wilt gebruiken, maak dan een nieuw profiel aan. Voor profielen gebaseerd op *Fotorealistisch - Variabele beeldverhouding* raden we een minimale lengte van 1000 pixels aan voor de langste rand. Om over te schakelen van een vaste beeldverhouding naar een variabele beeldverhouding in een individueel profiel, verwijdert u het vinkje aan de rechterkant van de *Resolutie*-regel.

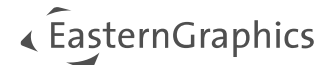

#### **Exporteren met transparante achtergrond**

Vink deze optie aan om afbeeldingen te maken met een transparante achtergrond. Alleen beschikbaar als PNG is geselecteerd als bestandsformaat voor afbeeldingen.

#### *Configuratieoptie Zoomen/ Aanpassen aan artikel*

Met de configuratieoptie *Zoomen/aanpassen* aan artikel kunt u bepalen of de grootte van het artikel automatisch moet worden aangepast aan een eerder gewijzigde resolutie.

Als het selectievakje *Zoomen/aanpassen* aan artikel is ingeschakeld, wordt het artikel automatisch aangepast aan de geselecteerde resolutie. Om de wijziging zichtbaar te kunnen volgen, moet u het voorbeeld bijwerken door te dubbelklikken op het betreffende artikel in het navigatiegebied.

#### **Configuratieoptie** *Schaduwvlak tonen*

Met deze optie kunt u artikelafbeeldingen laten maken met een schaduwvlak onder het artikel. Om de geactiveerde schaduwlaag zichtbaar te maken voor een artikel, werkt u het voorbeeld bij door te dubbelklikken op het betreffende artikel in het navigatiegebied.

**Opmerking:** De *Schaduwvlak tonen* configuratieoptie is alleen beschikbaar voor nieuwe aangepaste profielen.

#### **Configuratieoptie** *Orthografische modus gebruiken*

Met deze instelling kunt u de orthografische weergave voor artikelen activeren.

**Opmerking:** De optie *Orthografische modus gebruiken* is alleen beschikbaar voor nieuwe aangepaste profielen.

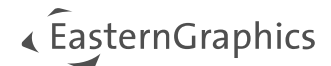

### <span id="page-15-0"></span>**5.3 Importeren en exporteren profielen**

#### **Exporteren profiel**

Als u een nieuw profiel heeft gemaakt, kunt u het exporteren en opnieuw gebruiken in andere projecten. Klik hiervoor op het pictogram in de werkbalk van de profiel editor. Een nieuw initialisatiebestand met de opgegeven naam van uw profiel wordt aangemaakt in de globale profielmap, waarin de aangemaakte profielinstellingen worden opgeslagen.

#### **Importeren profiel**

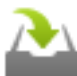

Geëxporteerde profielen kunnen altijd worden gebruikt in nieuwe projecten. Om dit te doen, importeert u het betreffende profielbestand door op het pictogram in de werkbalk van de profieleditor te klikken. Het dialoogvenster *Openen* wordt geopend dat verwijst naar de globale profielmap en een lijst bevat van alle geëxporteerde profielen. Na het importeren worden de opgeslagen instellingen voor het profiel automatisch weergegeven in de profiel editor.

**Opmerking:** Als u uw eigen renderstijlen gebruikt, moet u er rekening mee houden dat deze computergebonden zijn opgeslagen in de pCon.planner zelf. Om deze reden kan het gebruik van een geëxporteerd profiel dat instellingen bevat voor uw eigen renderstijl problemen veroorzaken op een ander computersysteem zonder deze renderstijl.

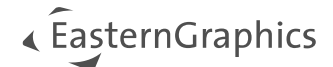

# <span id="page-16-0"></span>**6 Configuratieprofielen**

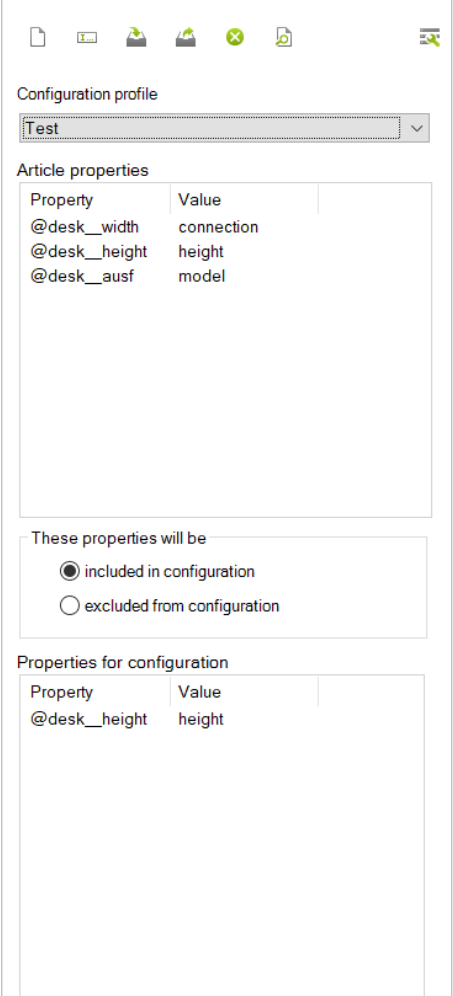

Configuratieprofielen worden gebruikt om te definiëren welke artikeleigenschappen met hun respectievelijke waarden worden gebruikt met de *Renderprofielen*.

Alle eigenschappen in een configuratieprofiel worden standaard geëxporteerd in al hun mogelijke varianten. Wanneer een configuratieprofiel wordt gebruikt, worden de bestandsnamen gegenereerd met het artikelnummer. Bestandsnamen bevatten ook de namen en waarden van de eigenschappen uit de lijst *Eigenschappen voor configuratie* in chronologische volgorde (van boven naar beneden).

#### **Eigenschappen opnemen/uitsluiten**

Standaard worden alle eigenschappen in de onderste lijst opgenomen in de configuratie. De keuzerondjes in het midden van het dialoogvenster worden gebruikt om te bepalen of de eigenschappen in de lijst *Eigenschappen voor configuratie* worden *opgenomen* of *uitgesloten* in de configuratie of niet.

#### **Configuratieprofielen gebruiken in combinatie met artikelen**

Een individueel configuratieprofiel kan worden toegewezen aan elk afzonderlijk artikel in je project of aan een aantal artikelen/complete catalogi.

Het configuratieprofiel dat samen met een artikel wordt gebruikt, is zichtbaar in de kolom Configuratie van het navigatiegebied.

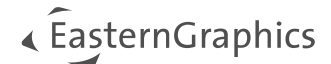

## <span id="page-17-0"></span>**6.1 Configuratieprofiel Werkbalk**

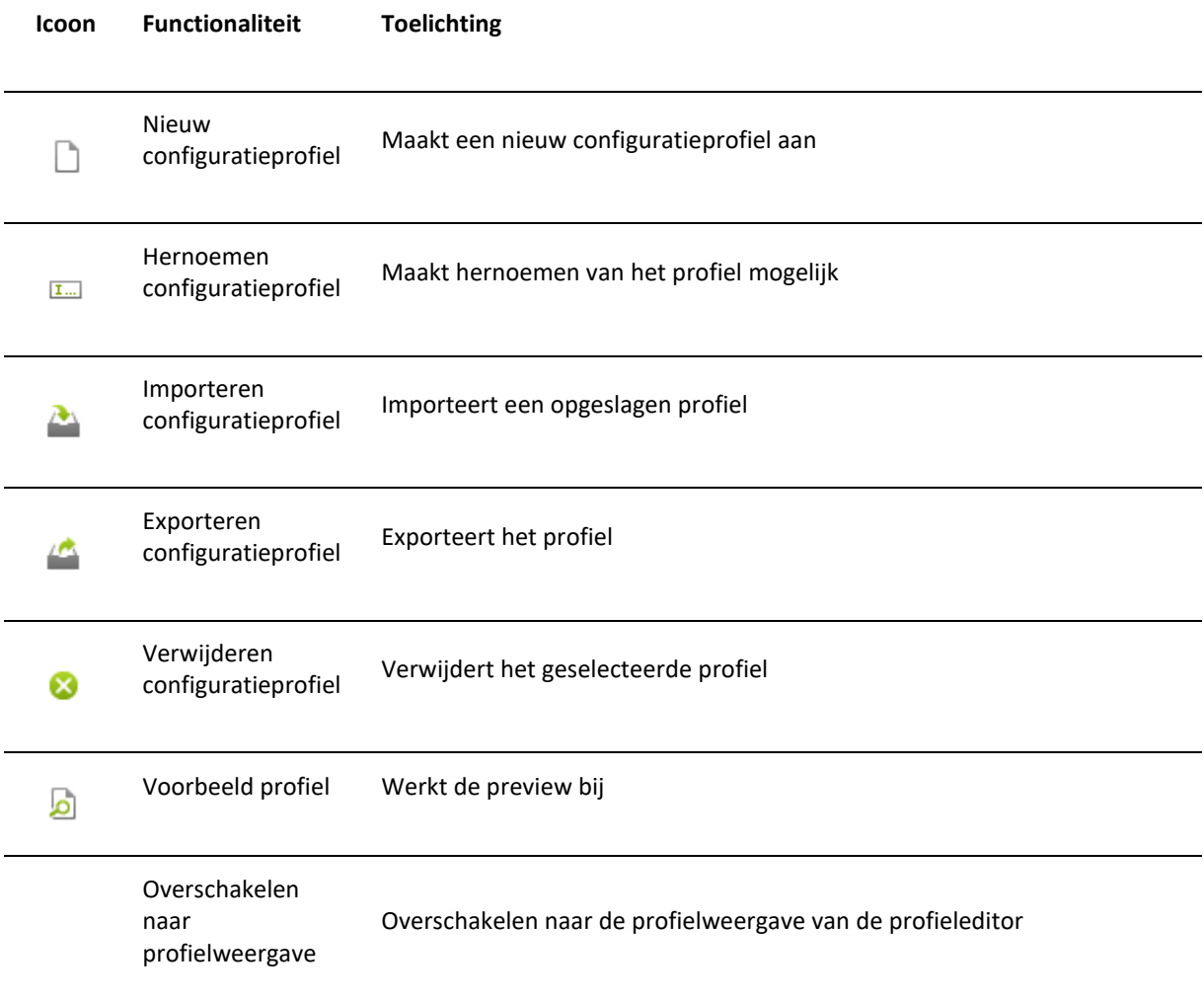

## <span id="page-17-1"></span>**6.2 Een configuratieprofiel aanmaken**

- 1. Klik op *Nieuw profiel* en voer een naam in voor het configuratieprofiel.
- 2. Bevestig door op *OK* te klikken.

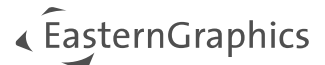

## <span id="page-18-0"></span>**6.3 Eigenschappen toevoegen aan een configuratieprofiel**

- 1. Selecteer een artikel in het *navigatiegebied*.
- 2. Klik met de rechtermuisknop om het contextmenu te openen.
- 3. Klik op *Eigenschappen ophalen*.
- 4. De eigenschappen van het geselecteerde artikel worden overgebracht naar de lijst *Artikeleigenschappen* in het *Configuratieprofiel*.
- 5. Selecteer in deze lijst alle eigenschappen die je wilt gebruiken voor je *Configuratieprofiel* (meervoudige selectie met **Ctrl** en klik) en sleep ze naar de lijst *Eigenschappen voor configuratie*.

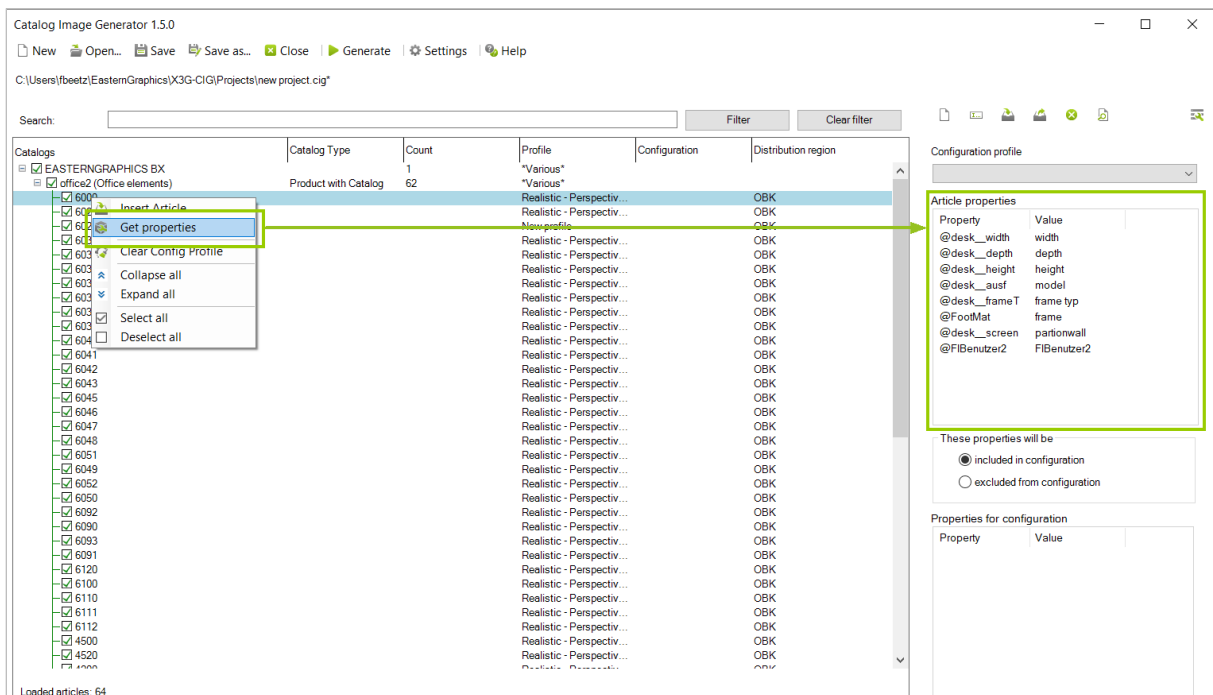

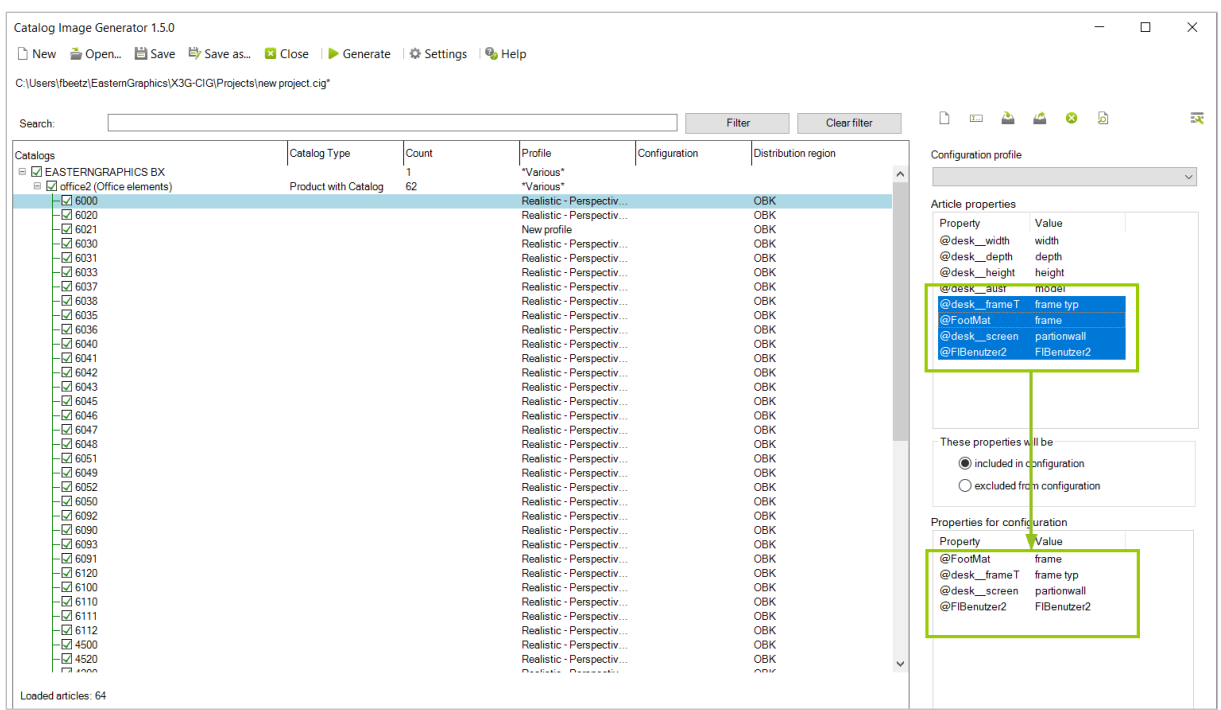

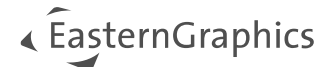

## <span id="page-19-0"></span>**6.4 Eigenschappen uit een configuratieprofiel verwijderen**

Om een eigenschap uit een configuratieprofiel te verwijderen, selecteert u deze in de lijst *Eigenschappen voor configuratie*. Druk vervolgens op de **Del**-toets op uw toetsenbord.

## <span id="page-19-1"></span>**6.5 Een configuratieprofiel aan artikelen toewijzen**

- 1. Selecteer de artikelen die u wilt gebruiken samen met een *Configuratieprofiel* in het *navigatiegebied*.
- 2. Selecteer een *configuratieprofiel* in het vervolgkeuzemenu in de weergave *Configuratieprofiel*.
- 3. Het *configuratieprofiel* wordt toegewezen aan de geselecteerde artikelen en wordt zichtbaar in de kolom *Configuratie* van het navigatiegebied.

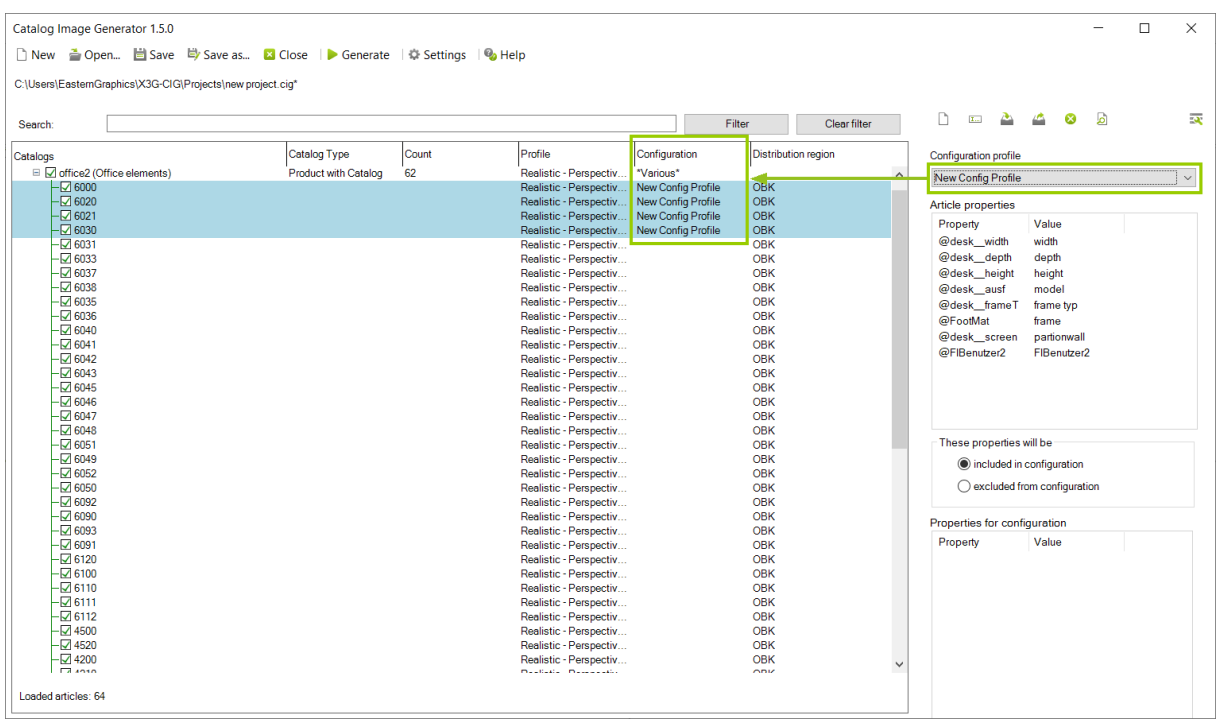

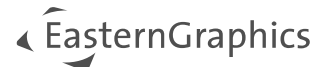

# <span id="page-20-0"></span>**7 Afbeeldingen genereren**

Nadat u alle instellingen voor rendering en configuratie heeft gemaakt, gebruikt u de knop *Genereren* om het exportproject voor uw artikelafbeeldingen te starten. Nadat u op *Genereren* hebt geklikt, wordt een exportdialoogvenster geopend.

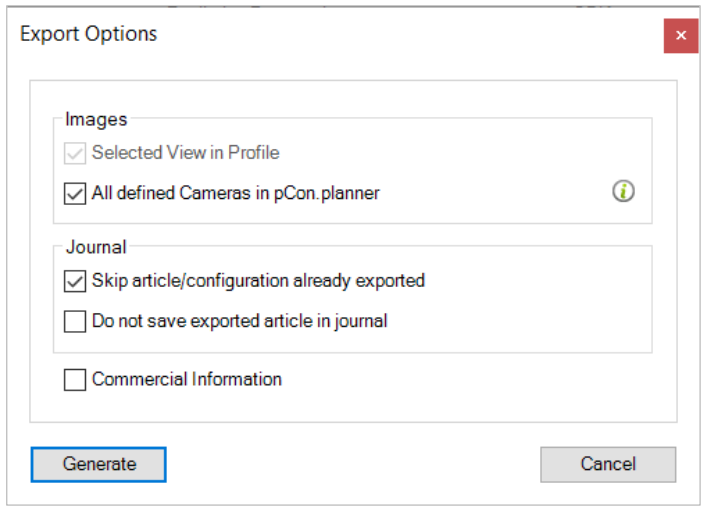

#### **Afbeeldingen**

Kies hier indien nodig voor het gebruik van alle gedefinieerde camera's in pCon.planner voor het maken van beelden.

#### **Logboek**

Tijdens het exporteren wordt een logbestand geschreven met alle artikelen en varianten die al geëxporteerd zijn. *Reeds geëxporteerde artikelen / configuraties overslaan* voorkomt langere rendertijden door alle eerder geëxporteerde artikelen weg te laten.

*Sla geëxporteerd artikel niet op in logboek* voorkomt dat het artikel wordt gelogd tijdens het exporteren.

Bovendien kunt u hier beslissen of u de commerciële informatie over de artikelen samen met de afbeeldingen wilt exporteren.

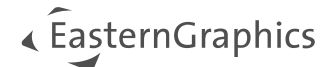

# <span id="page-21-0"></span>**8 Tips voor Profielbeheer in pCon.planner**

In pCon.planner is een profiel een container die permanent een aantal geconfigureerde artikeleigenschappen opslaat. Daarom wordt de *Profiel manager* die beschikbaar is in pCon.planner gebruikt om deze containers te beheren. De *Profiel manager* is te vinden op het tabblad *Artikel*.

Meer details zijn ook te vinden in onze pCon.planner online help: Profiel [manager](http://help.pcon-planner.com/en/help/index.html?profile_manager.htm).

Als u zo'n profiel hebt geactiveerd in het profielbeheer, zullen de eigenschappen worden toegewezen aan het betreffende artikel volgens de eigenschappen die zijn opgeslagen in het profiel bij het maken van de afbeeldingen met de *Catalog Image Generator* plugin. De voorwaarde hiervoor is echter dat het betreffende artikel ook de overeenkomstige eigenschappen heeft. Een typisch scenario in verband met de *Catalog Image Generator* plugin is bijvoorbeeld de toewijzing van kleuren of grafische eigenschappen die verschillen van de initiële artikeleigenschappen.

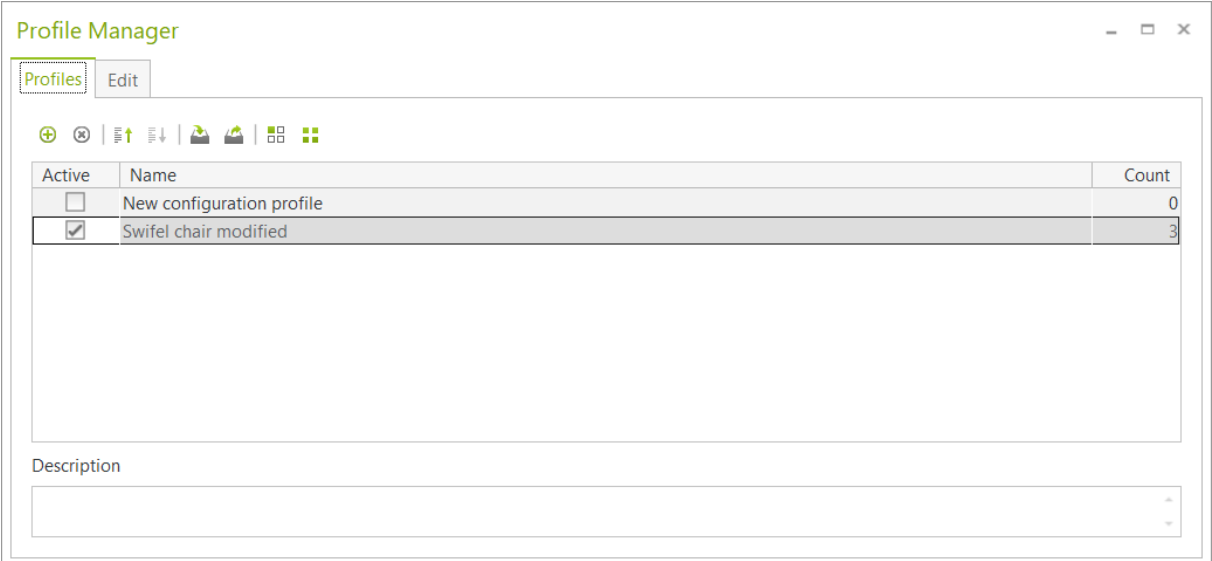

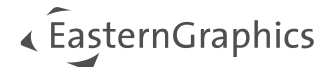

#### **© 2024 EasternGraphics Benelux B.V. Alle rechten voorbehouden**

De in deze documentatie gebruikte namen kunnen handelsmerken of coöperatieve handelsmerken van de eigenaar zijn en dienen als zodanig te worden beschouwd. Alle rechten zijn voorbehouden door EasternGraphics Benelux B.V. Het geheel of gedeeltelijk aanpassen, vertalen of reproduceren van deze documentatie zonder schriftelijke goedkeuring van de copyrighthouder, is niet toegestaan. Verspreiden van deze documentatie of een deel van deze documentatie op papier (bijv. als boek) of digitaal voor commerciële doeleinden zonder schriftelijke goedkeuring van de copyrighthouder is niet toegestaan.

EasternGraphics Benelux B.V. is niet verantwoordelijk voor de juistheid of volledigheid van de inhoud, voor zover gebreken hierin niet door grove nalatigheid of opzettelijk zijn veroorzaakt. Deze documentatie of delen ervan mogen op ieder gewenst moment, zonder aankondiging worden aangepast.

Alle namen en omschrijvingen opgenomen in dit document kunnen het handelsmerk zijn van de betrokken auteursrechthebbende en zijn daardoor wettelijk beschermd. Het feit dat dergelijke handelsmerken voorkomen in dit document geeft niemand het recht om aan te nemen dat deze bedoeld zijn voor vrij gebruik.